# 5. Come GESTIRE I COMPITI in CLASSROOM: assegnazione

La gestione dei compiti su CLASSROOM è un'attività molto utile per:

- avere sotto controllo le consegne degli alunni
- effettuare le correzioni dei compiti
- restituire i compiti corretti

Sembra complessa, ma in realtà è molto veloce e ben organizzata.

TENIAMO PRESENTE CHE QUANDO IO UTILIZZO CLASSROOM DA UTENTE, SI CREA AUTOMATICAMENTE **UNA CARTELLA NOMINATA CLASSROOM NEL DRIVE COLLEGATO AL MIO ACCOUNT**, nella quale vanno a finire, SUDDIVISI PER CORSI, TUTTI I MATERIALI CHE CARICO IO DOCENTE E CHE MI INVIANO GLI ALUNNI:

### **QUINDI IN CLASSROOM NULLA VA PERSO!**

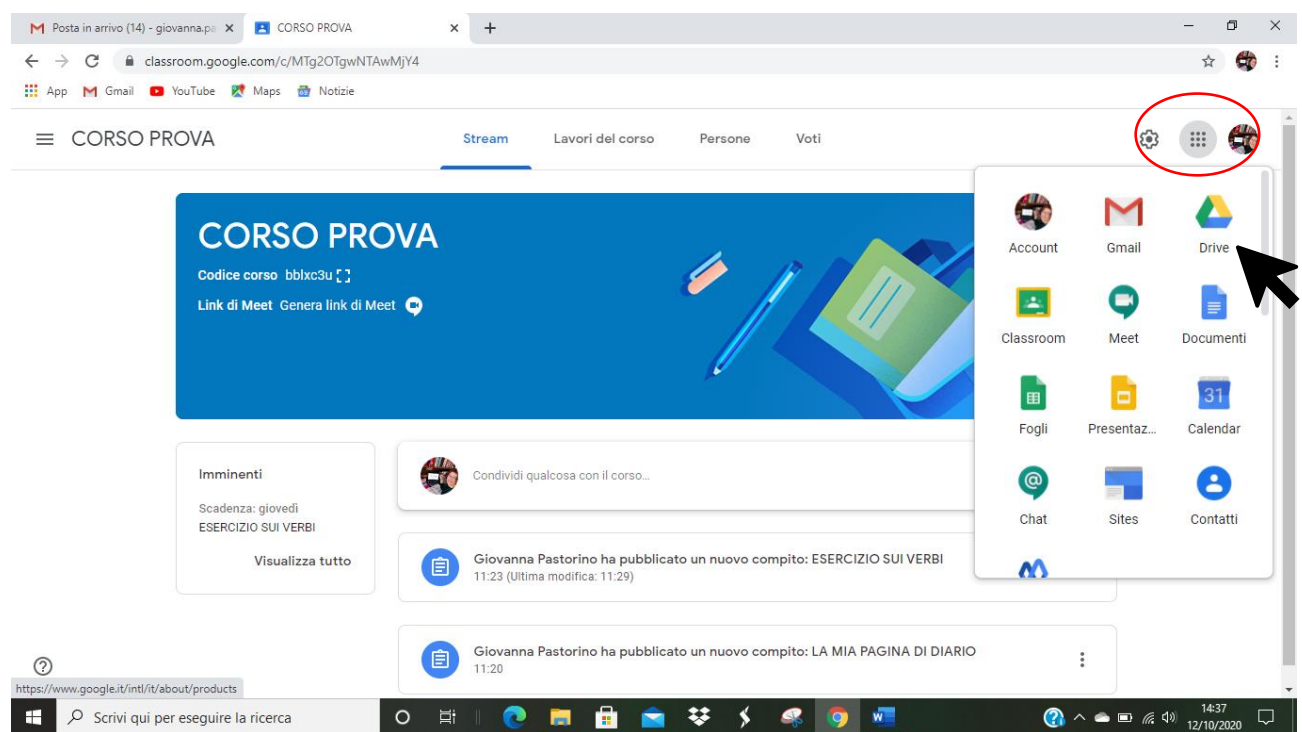

### E in ogni momento posso accedere al DRIVE cliccando sui "**9 PALLINI**"

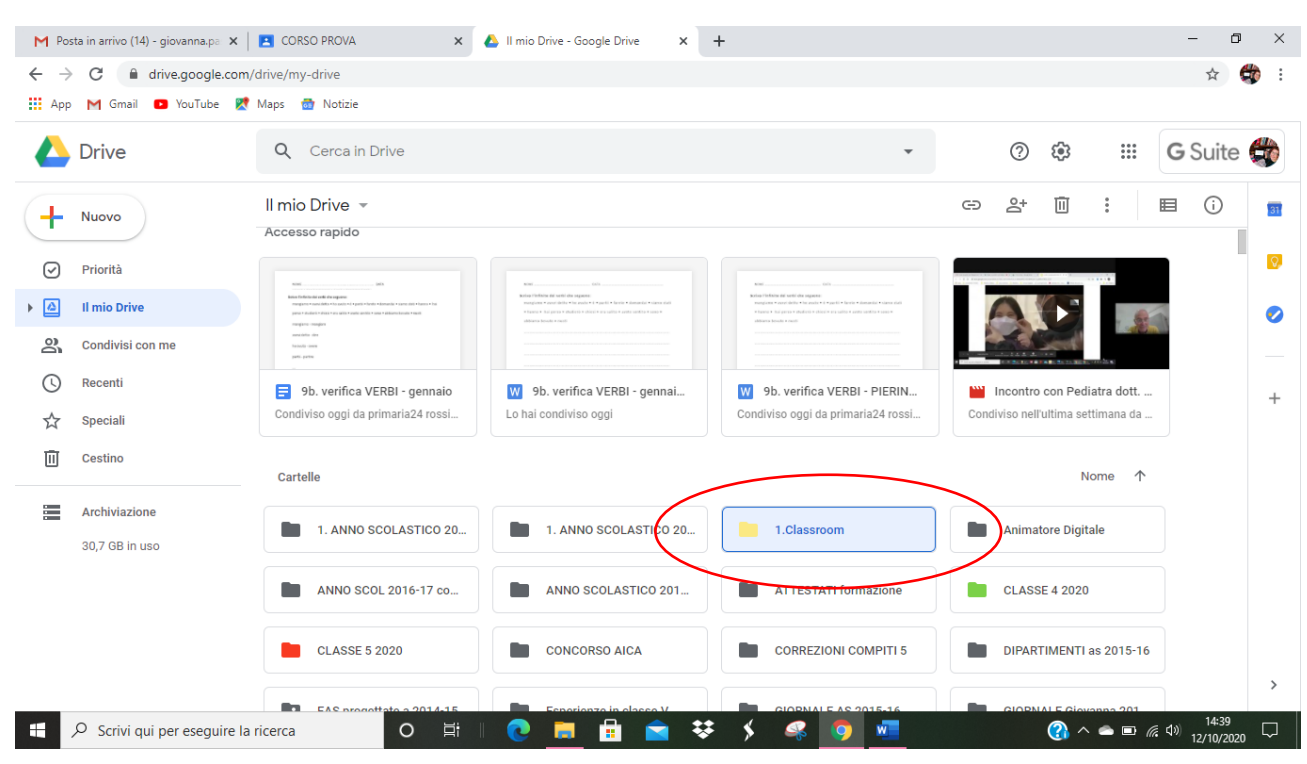

### Sono nel DRIVE e trovo la cartella CLASSROOM

ALL'INTERNO troverò tutte le cartelle dei corsi che ho creato o ai quali partecipo

All'interno di ogni cartella troverò i materiali che carico io, i compiti che ho assegnato (cartelle) con i compiti dei ragazzi, i materiali caricati da loro, eccetera.

Quindi posso anche effettuare le correzioni in DRIVE, ma andiamo con ordine…

### **Come assegnare un compito?**

### Vado nella sezione **LAVORI DEL CORSO**

#### CLICCO SU **CREA M** Posta in arrivo (14) - giovanna.pa  $\mathbf{x}$  **P** Lavori del corso per CORSO PRO  $\mathbf{x}$  +  $\Box$  $\times$  $\leftarrow$   $\rightarrow$   $\mathbf{C}$   $\blacksquare$  classroom.google.com/w/MTg2OTgwNTAwMjY4/t/all di.  $\cdot$ 슈 Hi App M Gmail C YouTube R Maps C Notizie  $\equiv$  CORSO PROVA Stream Lavori del corso ersone Voti Meet Coogle Calendar Cartella Drive del corso  $+$  Crea ESERC VERRI Scadenza: 15 off 自 LA MIA PAGINA DI DIARIO Scadenza: 22 ott 佰  $^{\circ}$

De Scrivi qui per eseguire la ricerca  $O$   $\equiv$  $\bullet$ 肩 ÷ 自梦  $\big\}$  $\bigodot$   $\wedge$   $\bullet$   $\Box$   $\emptyset$   $\uplus$   $\downarrow$ Q

#### Dal menu a tendina posso scegliere IL TIPO DI COMPITO CHE VOGLIO ASSEGNARE

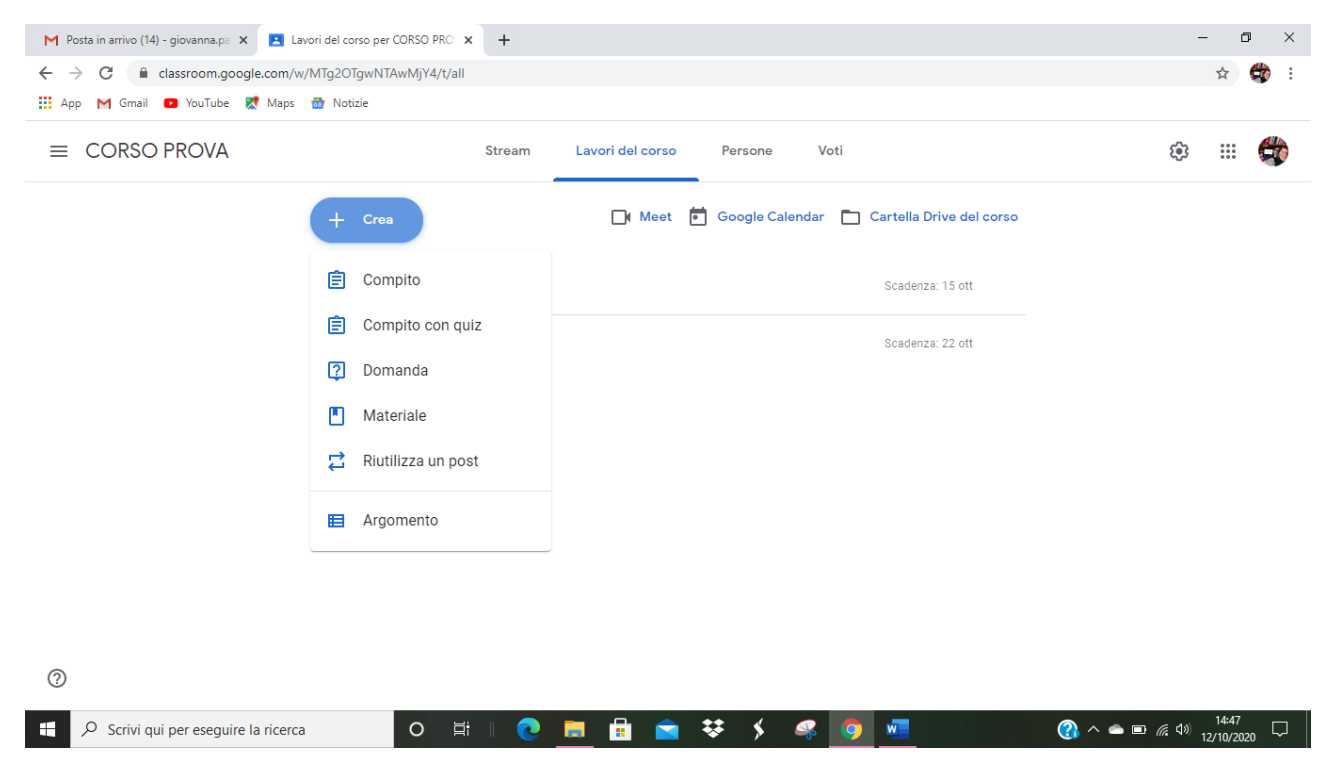

### **POSSO SCEGLIERE SE ASSEGNARE**:

- un COMPITO generico (vedi sezione sotto compito)
- un COMPITO CON QUIZ rimanda ai MODULI DI GOOGLE che sono molto utili per CREARE QUIZ E SONDAGGI

per info su UTILIZZO MODULI GOOGLE

<https://support.google.com/docs/answer/6281888?co=GENIE.Platform%3DDesktop&hl=it>

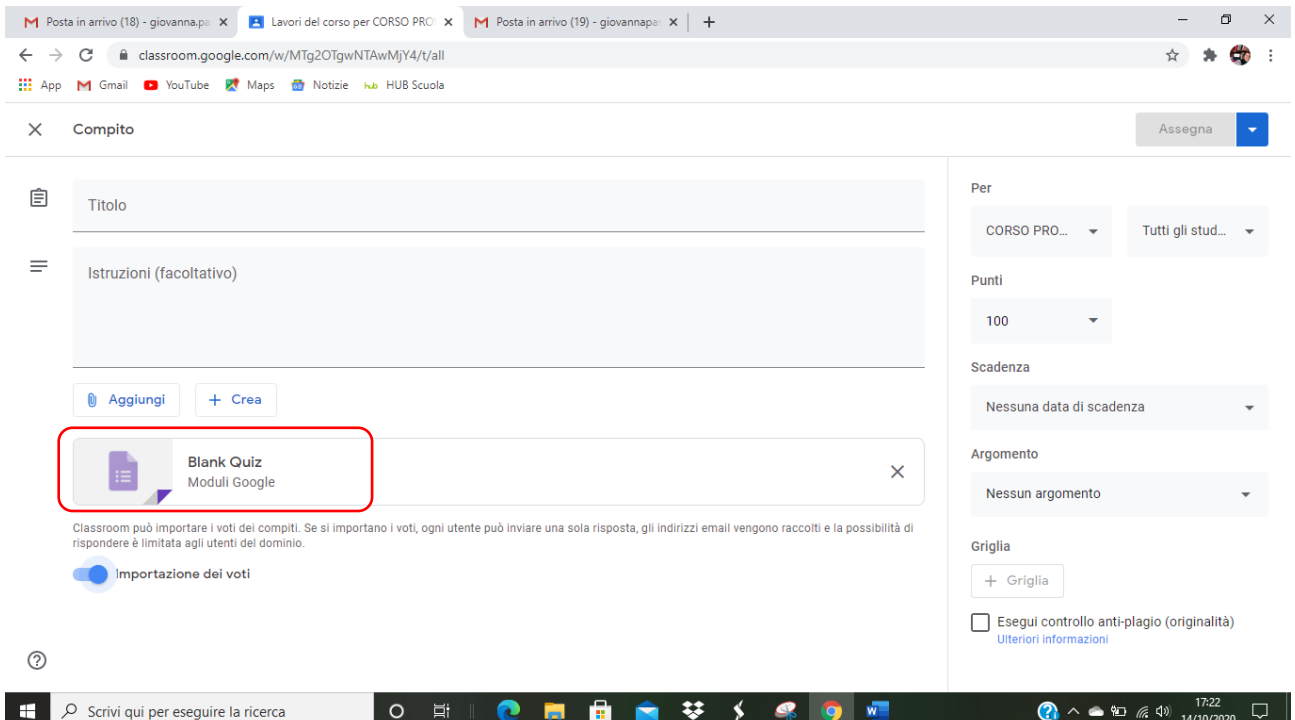

- UNA DOMANDA CON RISPOSTA BREVE
- DARE DEL MATERIALE SUL QUALE LAVORARE (con una consegna)
- RIUTILIZZARE UN POST ovvero importare un compito o un'attività da un altro corso

## **Assegnare un COMPITO**

Vediamo la procedura per l'assegnazione del compito, è la più complessa e funge da modello per le altre tipologie di compito.

#### Scelgo l'opzione COMPITO

#### **M** Posta in arrivo (14) - giovanna.pa  $x = 1$  Lavori del corso per CORSO PRO  $x = +$  $\begin{array}{cccccc} - & & \bullet & & \times \end{array}$  $\leftarrow$   $\rightarrow$   $\mathbf{C}$   $\bullet$  classroom.google.com/w/MTg2OTgwNTAwMjY4/t/all ☆ → Hi App M Gmail @ YouTube R Maps @ Notizie  $\equiv$  CORSO PROVA  $\circledcirc$   $\circledast$   $\bullet$ Stream Lavori del corso Persone Voti Meet Coogle Calendar Cartella Drive del corso **自** Compito Scadenza: 15 ott  $\hat{B}$  Compito con quiz Scadenza: 22 ott ? Domanda  $M$  Materiale  $\overrightarrow{a}$  Riutilizza un post Argomento  $^{\circ}$  $\Box$   $\Box$   $\Diamond$  Scrivi qui per eseguire la ricerca ○ 耳 | ● ■ ■ ■ 苹 ý 零 ⑨ ■ **a**  $\sim$  **a**  $\equiv$  (a d)  $\frac{14.47}{12/10/2020}$

Compare la SCHERMATA DI DESCRIZIONE DEL COMPITO:

### inserisco il **TITOLO DEL COMPITO**

scrivo le **ISTUZIONI PER ESEGUIRLO** (LA CONSEGNA)

### posso **ALLEGARE MATERIALE** con il tasto **AGGIUNGI**

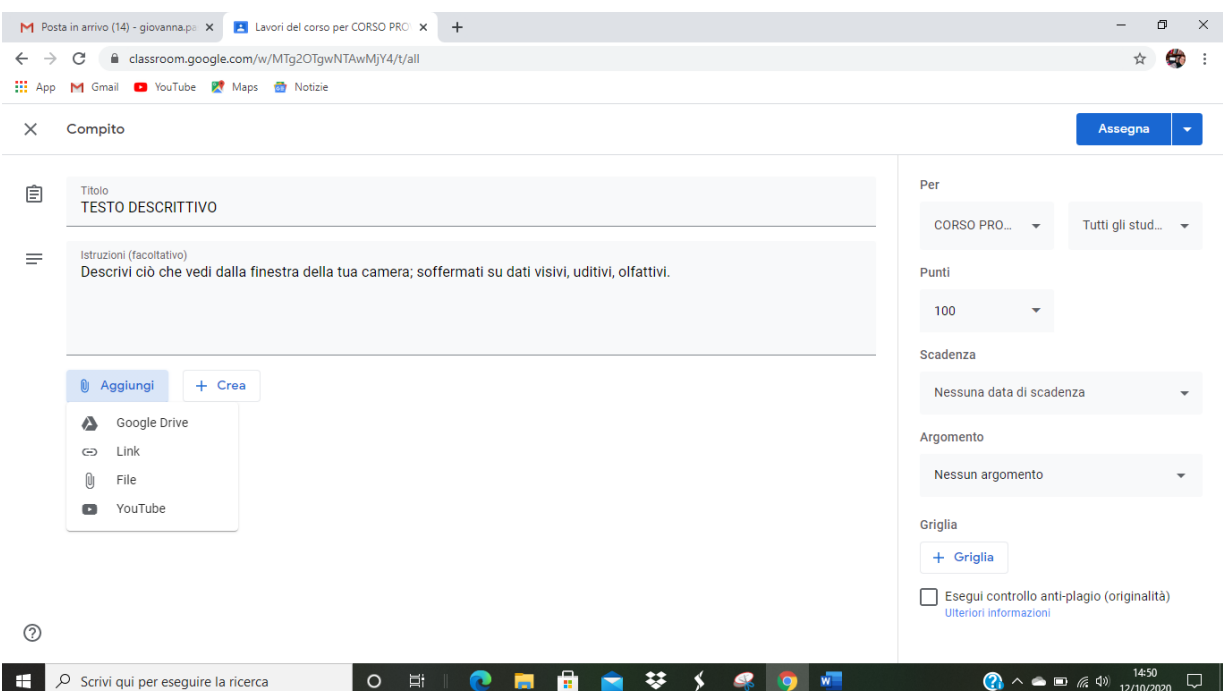

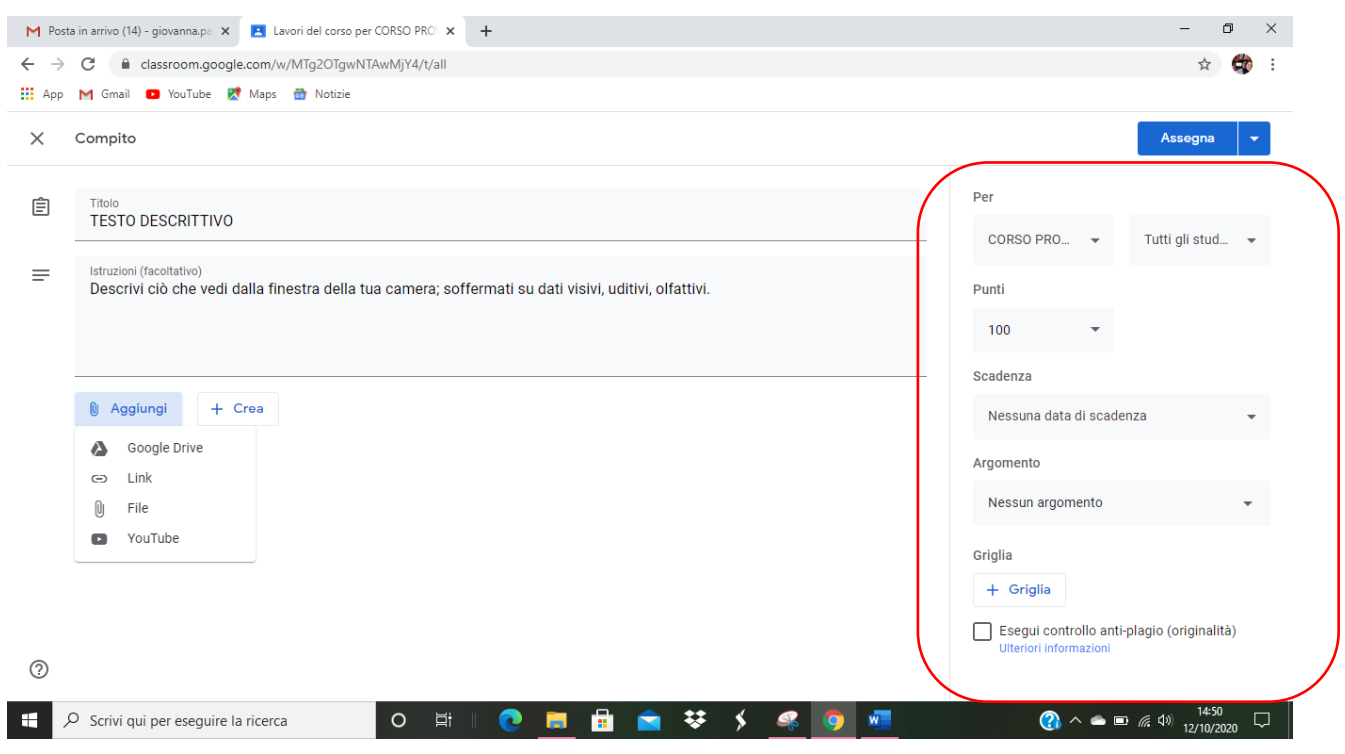

## IL COMPITO È PRONTO PER ESSERE ASSEGNATO, ma sulla destra ho delle **OPZIONI**

## Posso scegliere se:

## - Assegnarlo a TUTTI GLI STUDENTI oppure SOLO AD ALCUNI (ANCHE SOLO UNO)

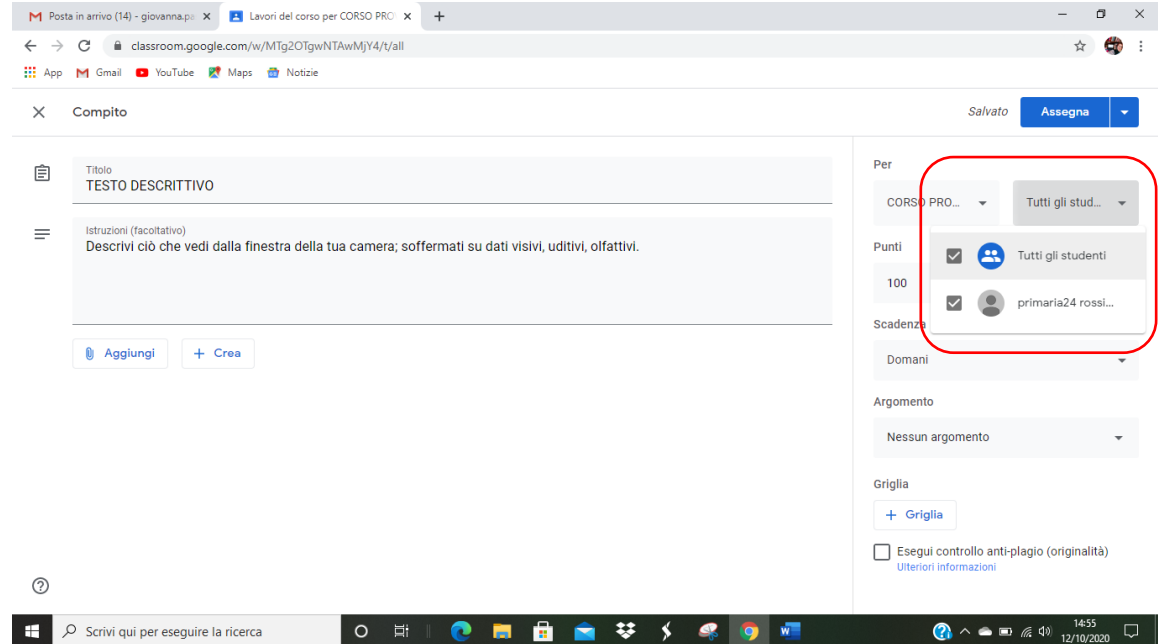

#### Assegnare un punteggio oppure no

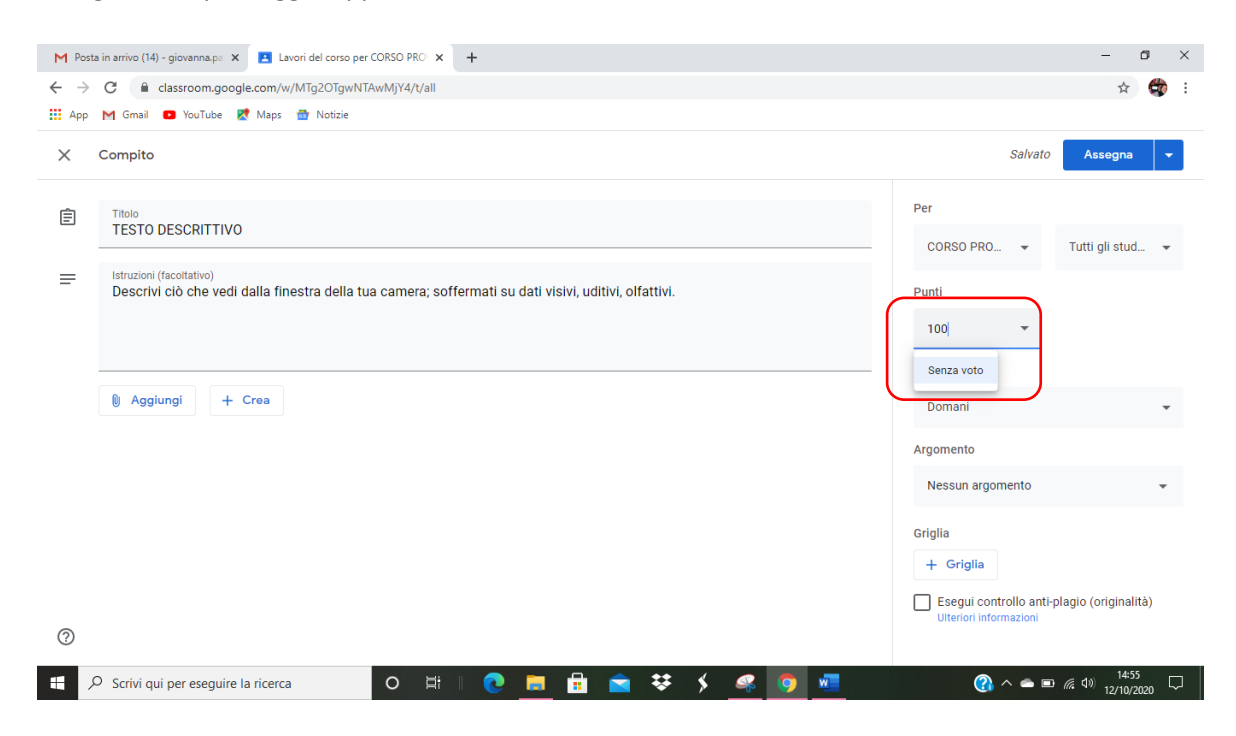

#### - Dare una SCADENZA al compito

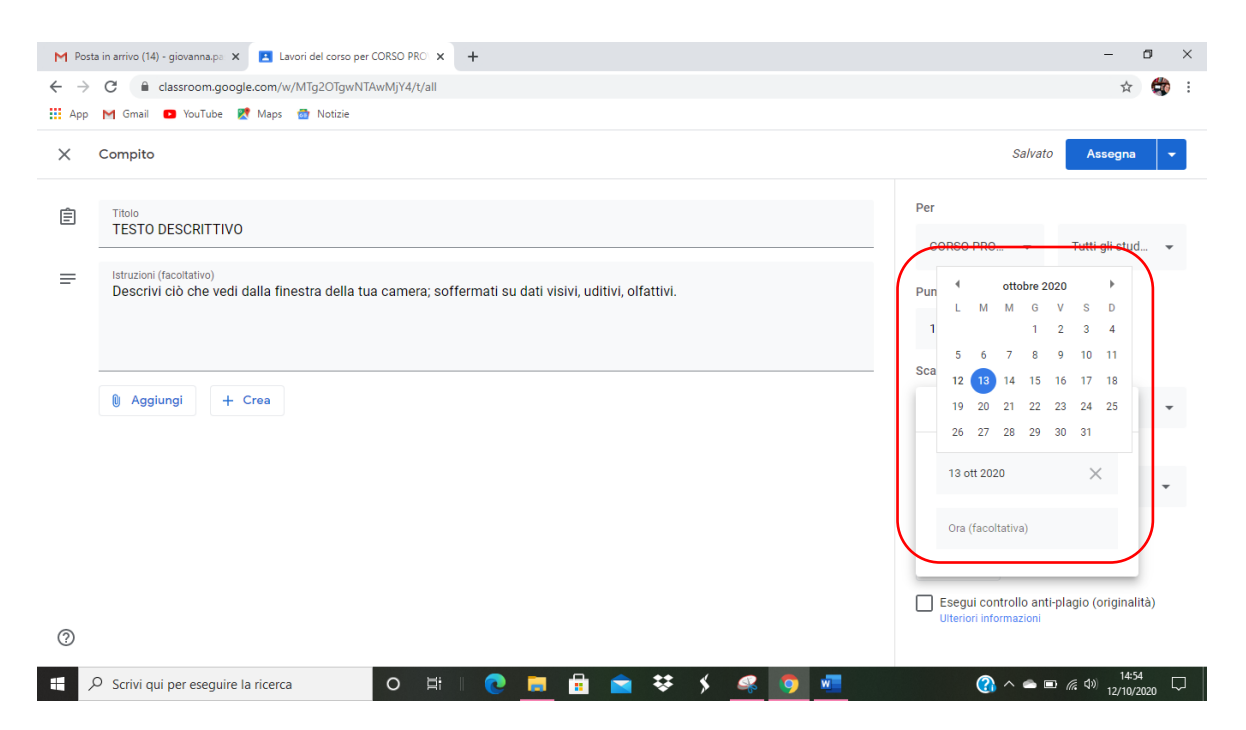

- Raggrupparlo in un ARGOMENTO con CREA ARGOMENTO (esempio TESTI DESCRITTIVI) PER ORGANIZZARE I COMPITI

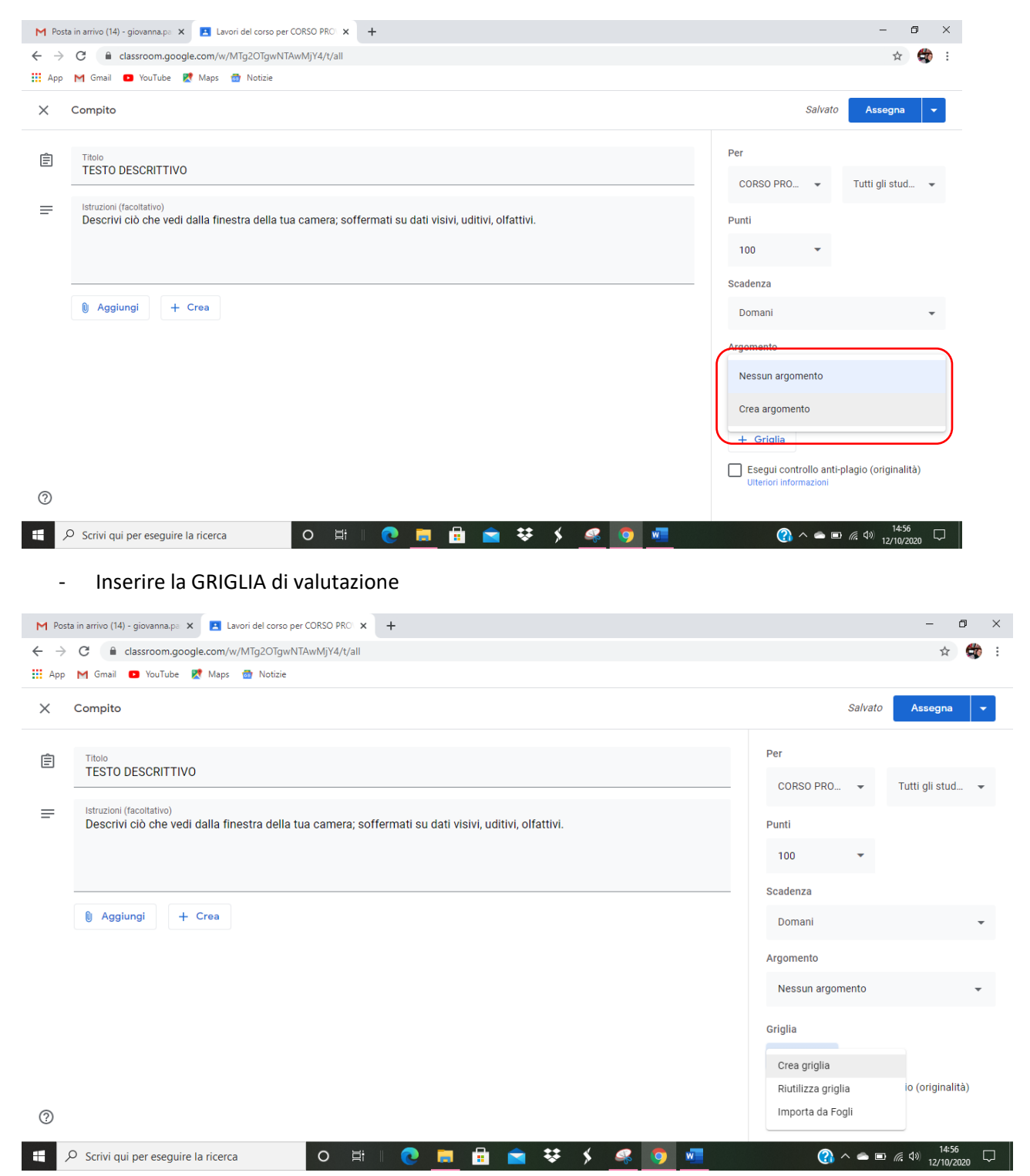

CLICCO SUL TASTO **ASSEGNA** in alto a destra per assegnarlo immediatamente;

clicco sulla **FRECCETTA** accanto per:

- Programmare l'assegnazione in un determinato GIORNO E ORARIO
- Salvare la BOZZA del compito
- ELIMINARE il compito

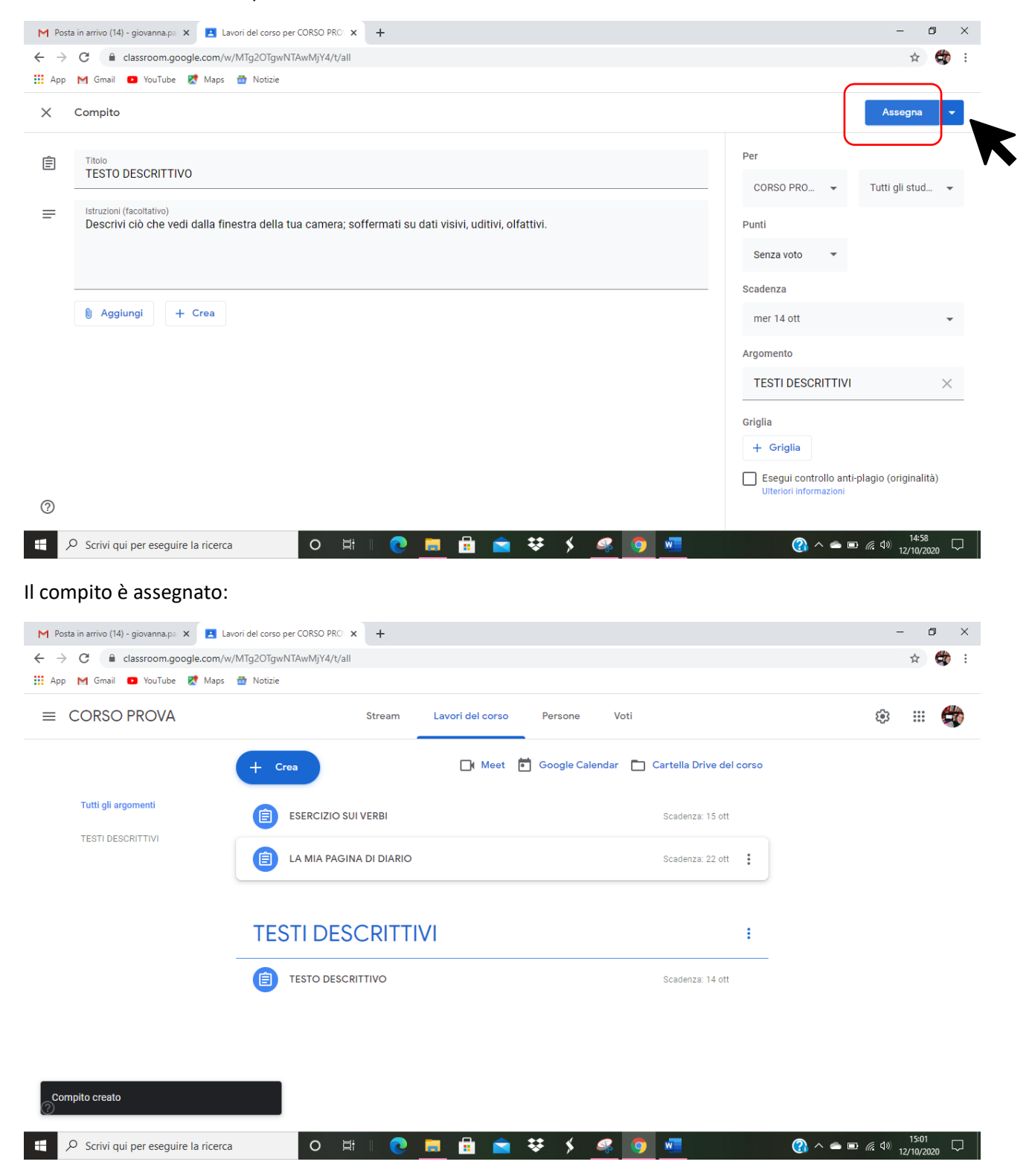

## Il COMPITO ASSEGNATO compare nello STREAM del corso come POST

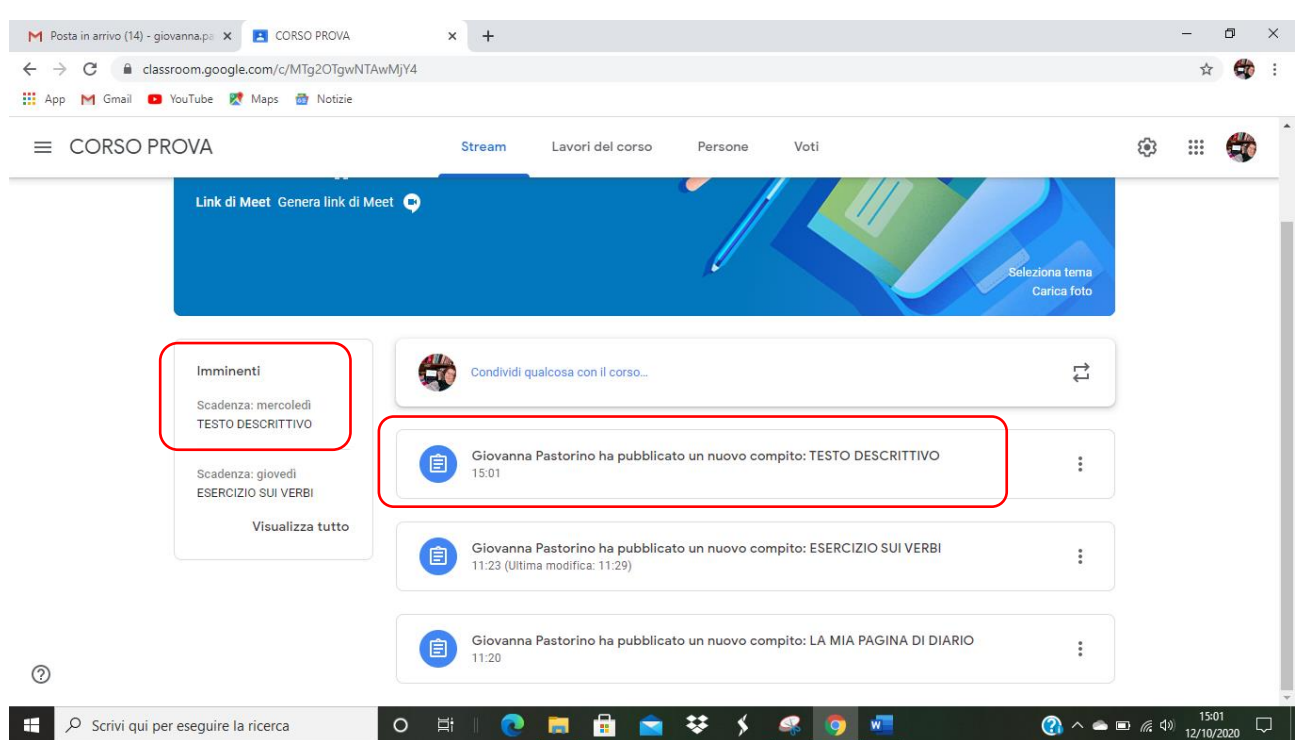

## E nelle attività IN SCADENZA se la scadenza è ravvicinata oppure quando questa si avvicina

## Resta anche come PROMEMORIA nel CALENDARIO DI GOOGLE MIO E DEGLI STUDENTI

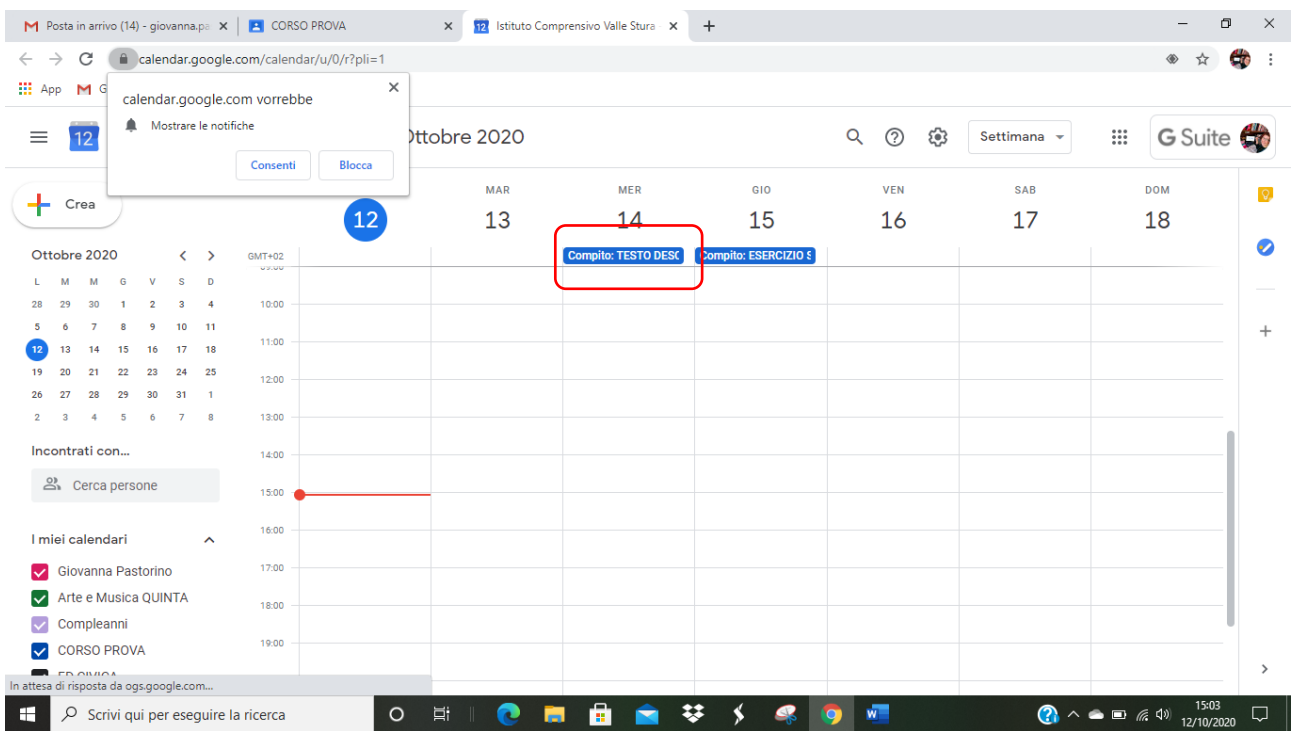